# **Newly Added Functions in version 1.20**

Following functions have been added to the system for the MV-8000 version 1.20 or later.

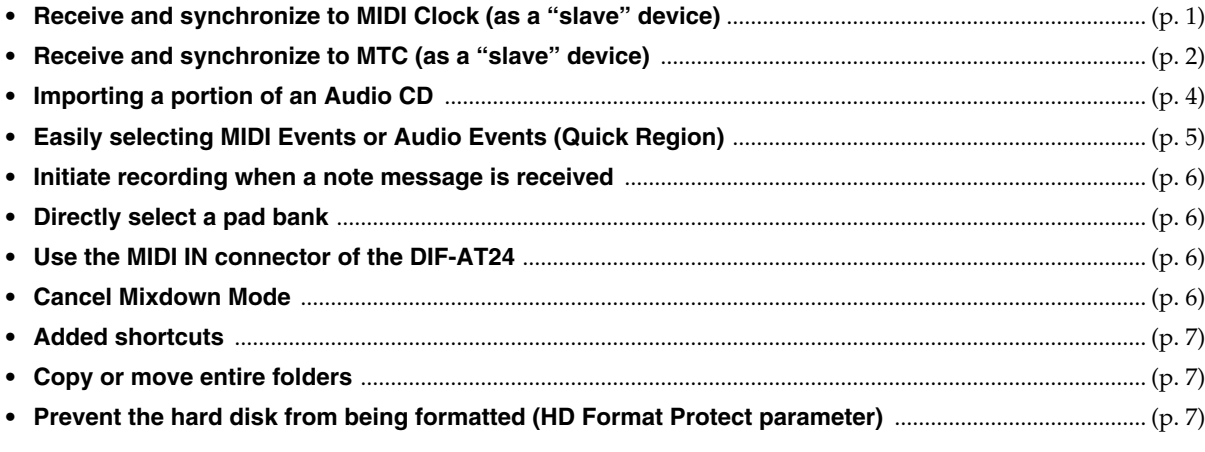

Also, the screens and parameters have added or changed.

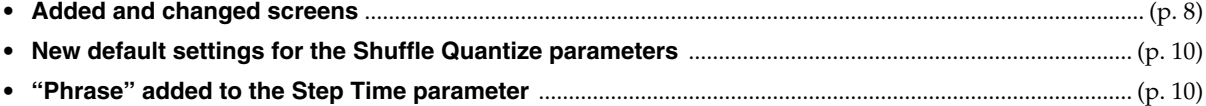

## **Receive and synchronize to MIDI Clock (as a "slave" device)**

MIDI Clock messages from an externally connected sequencer or recorder ("master device") can be received by the MV-8000, causing the MV-8000 to operate in synchronization as a slave device.

The example given below is a setup in which a sequencer is the master device, and the MV-8000 receives MIDI Clock messages at its MIDI IN.

#### **Connect your sequencer to the MV-8000.**

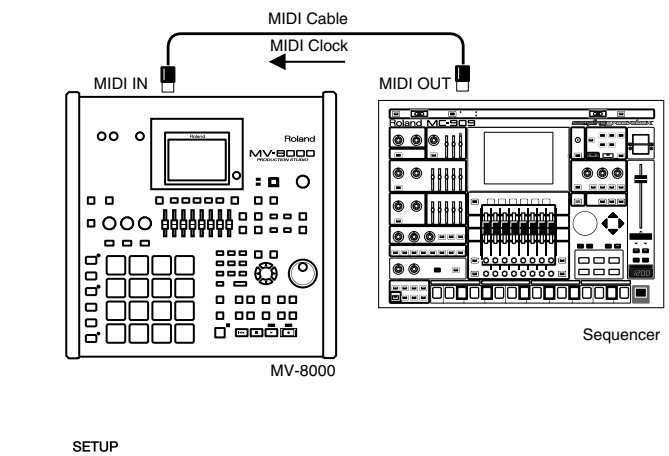

#### *2* **Press .**

*3*

*1*

The SONG SETUP MENU screen will appear.

With the cursor located in the upper row of icons, press **. Alternatively, select the SYNC icon and press .**

The SYNC screen will appear.

#### **MEMO**

When the MV-8000 is operating as a synchronization slave, the synchronization signals can be received through either the MV-8000's MIDI IN connector or the MIDI IN connector of the DIF-AT24. However, you must set the Sync Mode (p. 9) to specify the connector through which the synchronization signals are to be received.

#### **MEMO**

When synchronized as a MIDI Clock slave, "Wait Note" of the Count In setting is not available.

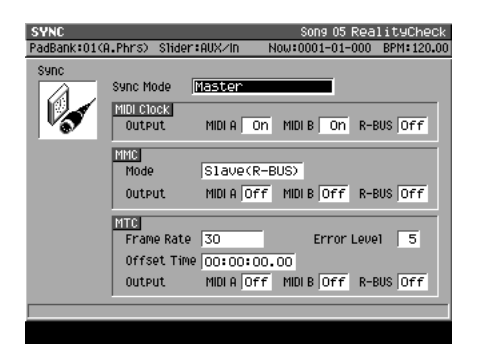

### *4*

*5*

*1*

#### **Set the synchronization parameters.**

Here you will set parameters to specify how MIDI Clock synchronization will occur. Refer to the table below, and make the appropriate settings on the MV-8000 and on the externally connected master device (the sequencer or recorder that is transmitting the synchronization signals). For details on how to make settings on your master device, refer to its owner's manual.

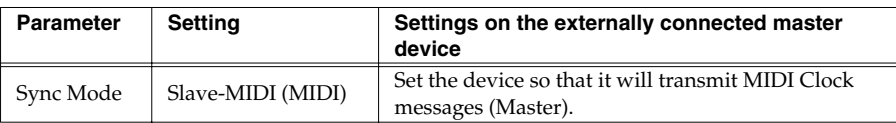

#### 隐

For an explanation of the other parameters, refer to the SYNC screen (p. 9).

#### **Play back the master device.**

Press the PLAY button on the master device; the MV-8000 will begin running in synchronization.

## **Receive and synchronize to MTC (as a "slave" device)**

MTC messages from an externally connected sequencer or recorder ("master device") can be received by the MV-8000, causing the MV-8000 to operate in synchronization as a slave device.

The example given below is a setup in which a recorder is the master device, and the MV-8000 receives MTC messages at its MIDI IN.

#### **Connect your sequencer or recorder to the MV-8000.**

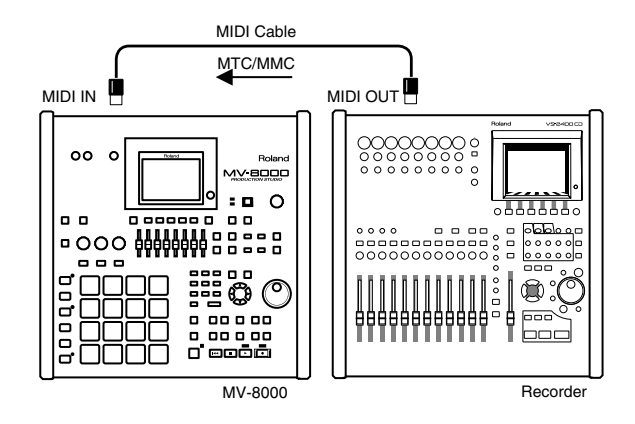

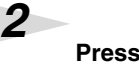

**SETUP** Press  $\Box$ .

The SONG SETUP MENU screen will appear.

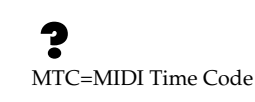

#### **MEMO**

When the MV-8000 is operating as a synchronization slave, the synchronization signals can be received through either the MV-8000's MIDI IN connector or the MIDI IN connector of the DIF-AT24. However, you must set the Sync Mode (p. 9) to specify the connector through which the synchronization signals are to be received.

#### **HINT**

The example here also shows how to make settings to use MMC remote control from the externally connected device.

#### -2

MMC=MIDI Machine Control

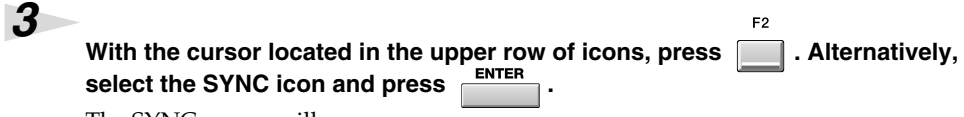

The SYNC screen will appear.

#### aaku<br>adBank:01(A.Phrs) Slider:AUX⁄In Now:0001-01-000 BPM:12 Sunc Mode **BECAME** MIDI Clock MIDIA On MIDIB On R-BUS Off Output MMC<br>Mode Slave(R-BUS) MIDI A OFF MIDI B OFF R-BUS OFF Output **MTC Frame Rate** 30 Error Level  $\boxed{5}$ Offset Time 00:00:00.00 MINIA OFF MINIA OFF R-RUS OFF **Output**

### *4*

#### **Set the synchronization parameters.**

Here you will set parameters to specify how MTC synchronization will occur. Refer to the table below, and make the appropriate settings on the MV-8000 and on the externally connected master device (the sequencer or recorder that is transmitting the synchronization signals). For details on how to make settings on your master device, refer to its owner's manual.

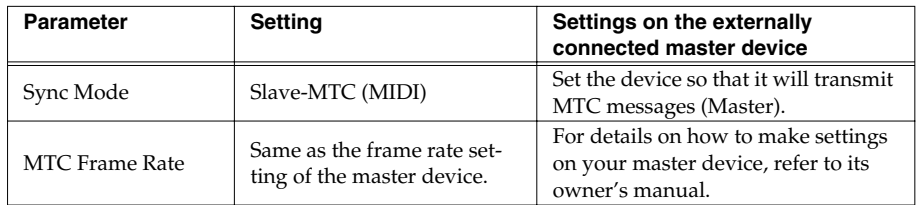

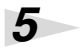

#### **Set the MMC parameters.**

Here you will make settings to allow MMC remote control from the externally connected device.

Refer to the table below, and make the appropriate settings on the MV-8000 and on the externally connected master device (the sequencer or recorder that is transmitting the synchronization signals). For details on how to make settings on your master device, refer to its owner's manual.

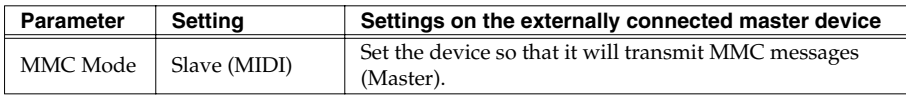

#### *6*

#### **Play back the master device.**

Press the PLAY button on the master device; MMC messages will be transmitted to the MV-8000, and the MV-8000 will begin running. Then MTC messages will be transmitted from the master device, causing the MV-8000 to synchronize with the MTC data.

#### **MEMO**

During synchronized playback as an MTC slave, there may be cases in which a track containing a long audio event drifts out of playback synchronization with other tracks. This occurs because MTC synchronization is not able to adjust the playback speed of an audio event, and is not a malfunction.

#### MEMO

When synchronized as a MTC slave, loop playback and count-in recording are not available.

## **Importing a portion of an Audio CD**

You can import audio data from an Audio CD by specifying the desired start time and end time.

**Execute steps 1–5 of "Importing from an audio CD" in Owner's Manual of the MV-8000.**

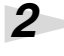

*1*

#### Press **[64]** (Execute).

 $F<sub>5</sub>$ 

The SET TIME popup will appear.

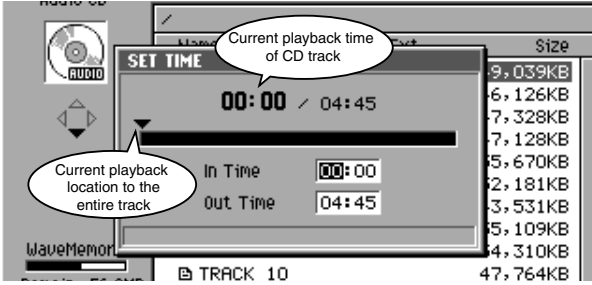

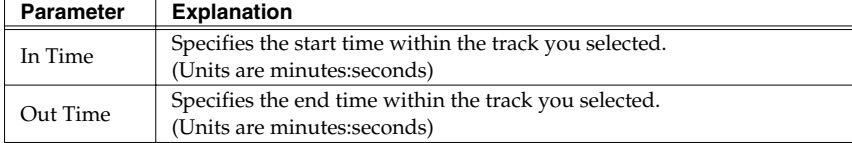

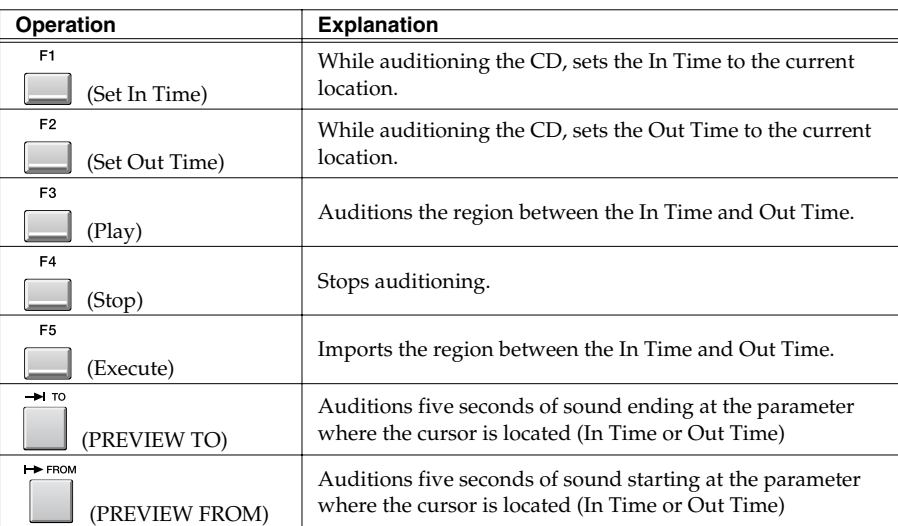

#### **MEMO**

When opening the SET TIME popup, In Time will be the beginning of the CD track (i.e., 00:00), Out Time will be the ending of the CD track.

#### *3*

**Move the cursor to In Time, and use the VALUE dial to specify the time from which you want to begin importing the audio.**

*4*

*5*

**Move the cursor to Out Time, and use the VALUE dial to specify the time from which you want to end importing the audio.**

**Execute steps 6 of "Importing from an audio CD" in Owner's Manual of the MV-8000.**

Importing of the specified region will begin.

### **HINT**

Pressing [F1 (Set In Time)] or [F2 (Set Out Time)] while auditioning the CD, the In Time or Out Time will be set to the current location.

## **Easily selecting MIDI Events or Audio Events (Quick Region)**

A Quick Region function has been added, allowing you to quickly select a region. Quick Region selects a specified region of the current track (SEQUENCE EDIT screen) or current note (PIANO ROLL EDIT screen).

#### **In the SEQUENCE EDIT screen**

• When the current track is a MIDI track

From the beginning to the end of the current measure of the current track will be selected (i.e., one measure).

• When the current track is an Audio track

If there is an audio event at the current time in the current track, that single audio event will be selected. The length selected will be the single audio event located at the current time.

If there is no audio events at the current time in the current track, from the beginning to the end of the current measure will be selected.

#### **In the PIANO ROLL EDIT screen**

Current note

If there is a note event at the current time in the current note (Target), a length corresponding to the duration of the note event will be selected. If there is not a note event at the current time in the current note (Target), a length corresponding to the STEP TIME will be selected.

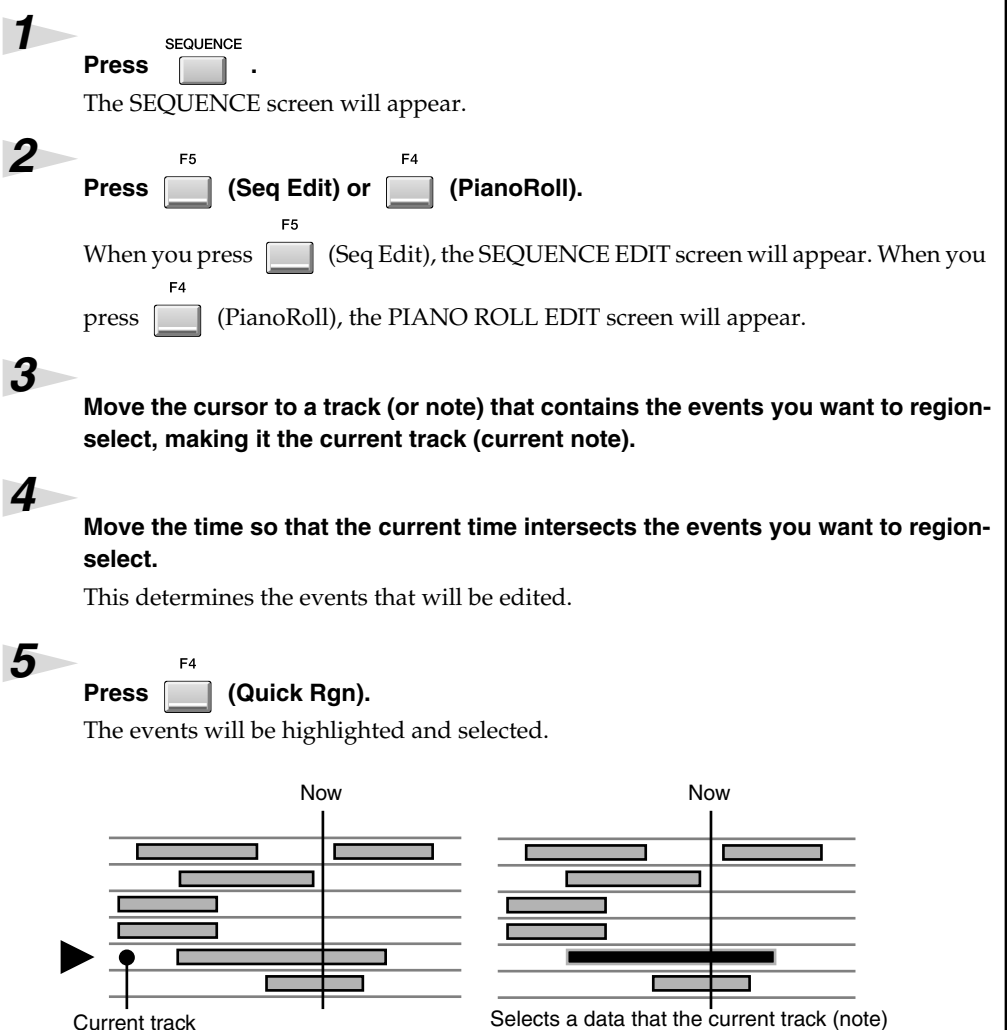

Selects a data that the current track (note) intersects the current time.

#### **MEMO**

A Quick Region function is valid in the SEQUENCE EDIT screen and the PIANO ROLL EDIT screen.

#### MEMO

You can't execute Quick Region on more than one track (note). However, after using Quick Region to select a region, then press [F2 (All Track Sel)] or [F2 (All Note Sel)], you can select that region across all tracks (notes).

## **Other functions that have been added**

### **Initiate recording when a note message is received**

In the RECORDING PARAMETER screen, you can now choose "Wait Note" as the Count In setting.

If you set Count In to "Wait Note," the MV-8000 will begin recording as soon as any of the following actions occur.

• Receive a note message (i.e., play a note on a keyboard or other device connected to MIDI IN)

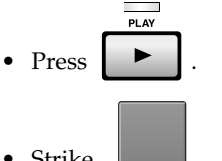

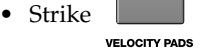

## **Directly select a pad bank**

You can switch pad banks by directly specifying a number.

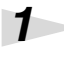

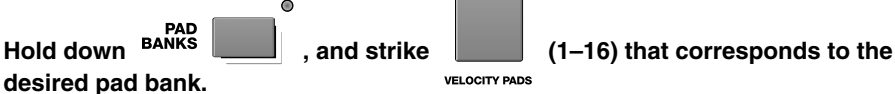

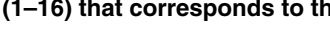

The pad bank will switch. You can switch between pad banks 1–6 for instruments, or between pad banks 1–16 for audio phrases.

## **Use the MIDI IN connector of the DIF-AT24**

You can now use the MIDI IN connector of the DIF-AT24 (sold separately) to input MIDI data into the MV-8000.

You can add an additional MIDI IN/OUT connector by connecting the DIF-AT24.

## **Cancel Mixdown Mode**

**STOR** 

When mixdown is completed, you can now cancel Mixdown mode and return to the SEQUENCE screen.

**Execute of "Combining a song into two tracks (Mixdown)" in Owner's Manual of the MV-8000.**

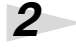

*3*

*1*

**Press**  $\begin{bmatrix} \blacksquare \end{bmatrix}$ **, you finish the mixdown.** 

The "Mixdown Finished. Go to Mastering?" popup will appear.

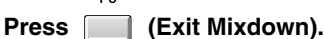

The Mixdown Mode will turn off, the SEQUENCE screen will appear.

### **MEMO**

You can't use this method to switch to audio phrase pad banks 17–32. Press [PAD BANKS] and use the VALUE dial or the numeric keys to specify the bank number.

## **Added shortcuts**

• You can now press [SHIFT] + a numeric key to switch the step time.

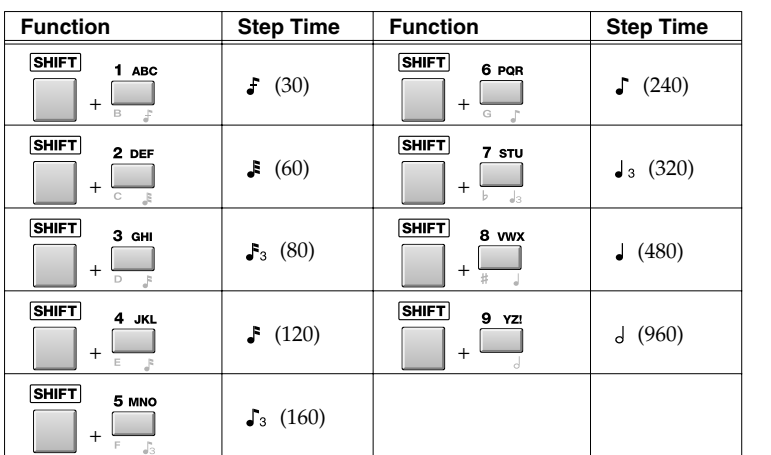

#### **MEMO**

[SHIFT]+ a numeric key function is valid in the STEP REC screen, the SEQUENCE screen and the SEQUENCE EDIT screen.

• Editing command shortcuts have been added.

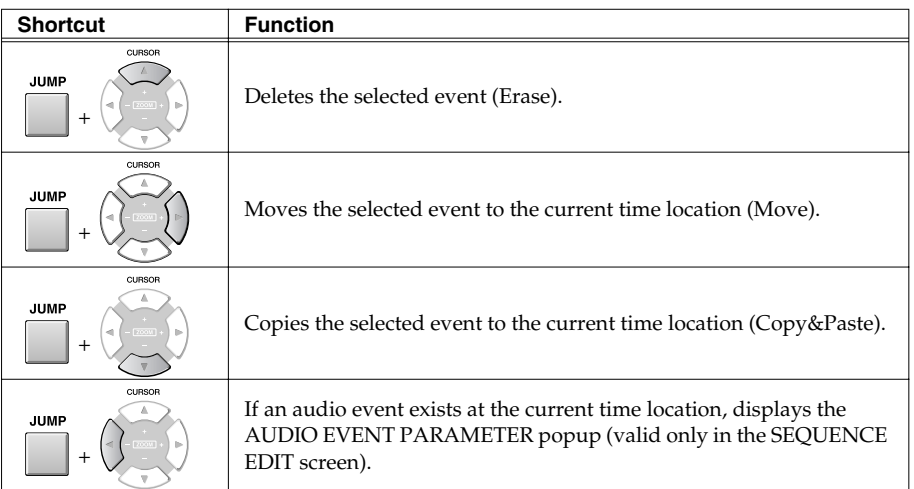

#### MEMO

Editing command shortcuts are valid in the SEQUENCE EDIT screen and the PIANO ROLL EDIT screen.

## **Copy or move entire folders**

When using the following commands in the FILE UTILITY screen, you can now perform operations on entire folders.

- Copy
- Move

The procedure is the same as when performing the operation on an individual file.

#### r&

For details on performing the operation, refer to the owner's manual of the MV-8000 "Managing files (File Utility)."

## **Prevent the hard disk from being formatted (HD Format Protect parameter)**

The HD Format Protect parameter lets you allow or prevent formatting of the hard disk. When you turn on the power of MV-8000, this will automatically be turned On. If the HD Format Protect parameter is On, it will not be possible to format the hard disk. If you want to format the hard disk, turn HD Format Protect to the "Off" setting.

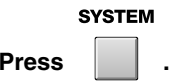

*1*

The SYSTEM MENU screen will appear.

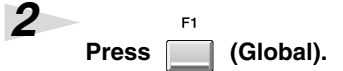

The SYSTEM GLOBAL screen will appear.

## *3*

**Sets the HD Format Protect parameters.**

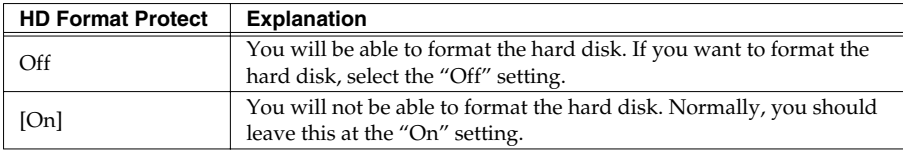

If you attempt to format the hard disk when the HD Format Protect parameter is On, a message of "Can't Format the Hard Disk. HD Format Protect is On." will appear.

## **Added and changed screens**

The R-BUS related parameters have been gathered into a new R-BUS screen. This affects the SYSTEM MENU screen and the GLOBAL screen.

Also, the SYNC screen has changed due to the new synchronization functionality.

## **The SYSTEM MENU screen**

R-BUS has been added to the SYSTEM MENU screen.

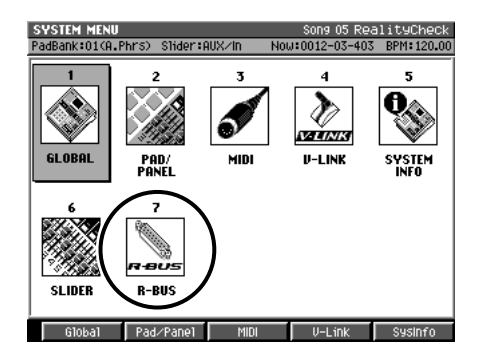

### **The SYSTEM GLOBAL screen.**

HD Format Protect parameter has been added to the SYSTEM GLOBAL screen.

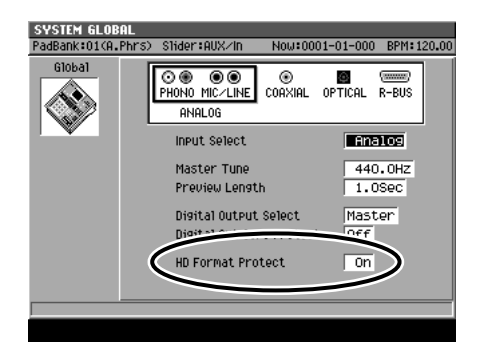

### **The R-BUS screen.**

This screen lets you make R-BUS settings when the MV8-OP1 (sold separately) is installed.

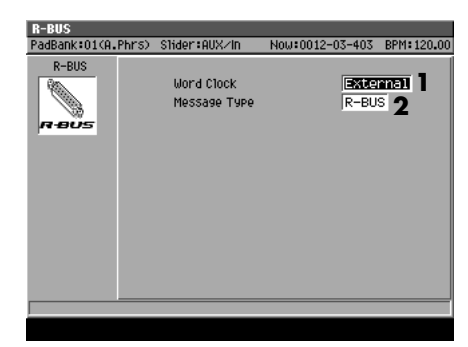

The screen contains the following parameters.

#### **1. Word Clock**

This setting specifies the word clock that the MV-8000 will use when digital audio is being transferred over an R-BUS connection between an external device and the MV-8000.

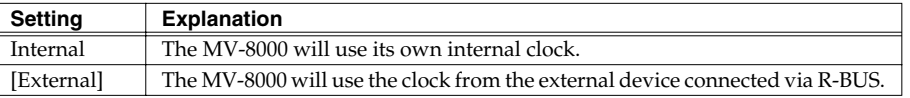

#### **2. Message Type**

This specifies the type of messages that will be used for communication between R-BUS devices when the MV-8000 is connected to an external device via R-BUS.

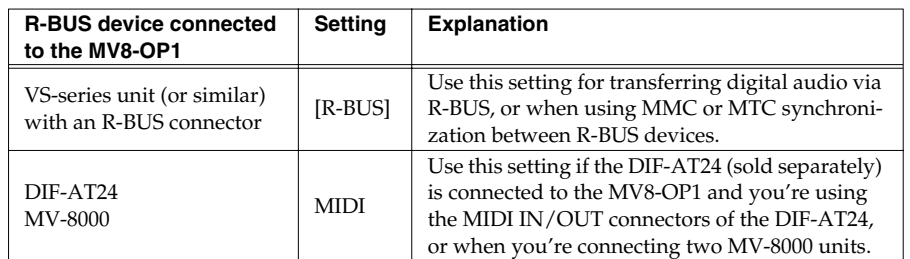

### **The SYNC screen**

Sync Mode parameter and Error Level parameter have been added to the SYNC screen.

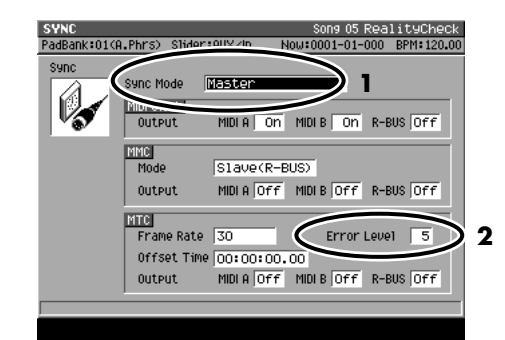

#### **1. Sync Mode**

This specifies the mode of operation when synchronizing an external device and the MV-8000.

#### **MEMO**

The Word Clock parameter was located in the GLOBAL screen.

#### **MEMO**

If the DIF-AT24 is connected and you're using the MIDI OUT connector of the DIF-AT24, set Message Type to "MIDI." With a setting other than "MIDI," the MIDI device connected to the DIF-AT24's MIDI OUT connector will not operate correctly.

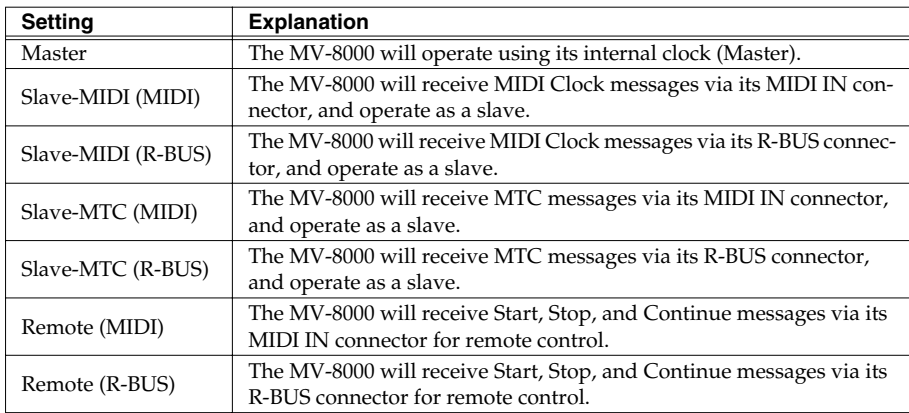

#### **2. Error Level**

• Setting: 0–10 (the checking interval will be longer for larger values) This specifies the interval at which the MTC reception status is checked when Sync Mode is set to Slave-MTC (MIDI) or Slave-MTC (R-BUS).

## **Changes in parameter specification**

### **New default settings for the Shuffle Quantize parameters**

The default values for the Shuffle Quantize parameters in the TRACK PARAMETER (MIDI) screen and RECORDING PARAMETER (MIDI) screen have been changed as follows.

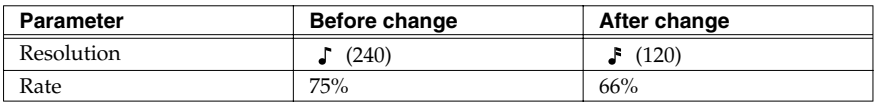

## **"Phrase" added to the Step Time parameter**

In the AUDIO PHRASE STEP REC screen for an audio track, Phrase has been added as a choice for the Step Time parameter.

If Step Time is set to "Phrase," the length of the step-recorded events will be the length of the audio phrase.

MEMO

The MV-8000 monitors the reception status, and will halt synchronized operation if it detects that a communication problem has occurred.